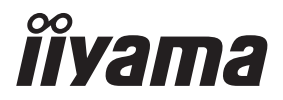

# *GEBRUIKERSHANDLEIDING* G-MASTER

## **LCD Monitor**

G-MASTER GB2730HSU

Dank u dat u voor deze iiyama LCD monitor heeft gekozen.

Wij raden u aan een paar minuten de tijd te nemen om deze korte maar complete handleiding zorgvuldig door te lezen, voordat u de monitor instaleert en inschakelt. Bewaar deze handleiding goed om later als referentie te gebruiken.

**NEDERLANDS** 

## **CONFORMITEITSVERKLARING CE-MARKERING**

Deze LCD monitor voldoet aan de eisen van EG/EU-richtlijn 2014/30/EU "EMC-richtlijn", 2014/35/EU "Richtlijn ten aanzien van laagspanning", 2009/125/EG "ErP-richtlijn" en 2011/65/ EU "RoHS-richtlijn".

Het niveau van de elektromagnetische gevoeligheid is zo gekozen dat bij aansluiting op het openbare laagspanningsnet zowel binnen als buiten een goede werking wordt verkregen in woongebieden, op bedrijfsterreinen, gebieden met lichte industrie en bij kleinschalige ondernemingen.

IIYAMA CORPORATION: Wijkermeerstraat 8, 2131 HA Hoofddorp, The Netherlands

Modelnr. : PL2730H

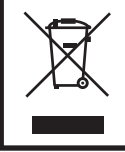

Wij bevelen recycling van gebruikte produkten aan. Neemt u hiervoor contact op met uw dealer of het iiyama service center. Informatie over recycling kunt u verkrijgen via het internet op het volgende adres: https://iiyama.com U kunt vanuit hier toegang verkrijgen tot de web pagina's van verschillende landen.

- Wij behouden ons het recht voor om specificaties zonder voorafgaand bericht te wijzigen.
- Alle handelsmerken die in deze gebruikershandleiding worden gebruikt zijn het eigendom van de respectieve eigenaars daarvan.
- De begrippen HDMI, HDMI High-Definition Multimedia Interface en het HDMI-logo zijn handelsmerken of geregistreerde handelsmerken van HDMI Licensing Administrator, Inc. in de Verenigde Staten en andere landen.
- EPREL registratienummer : G-MASTER GB2730HSU-B5: 1396181

## **INHOUDSOPGAVE**

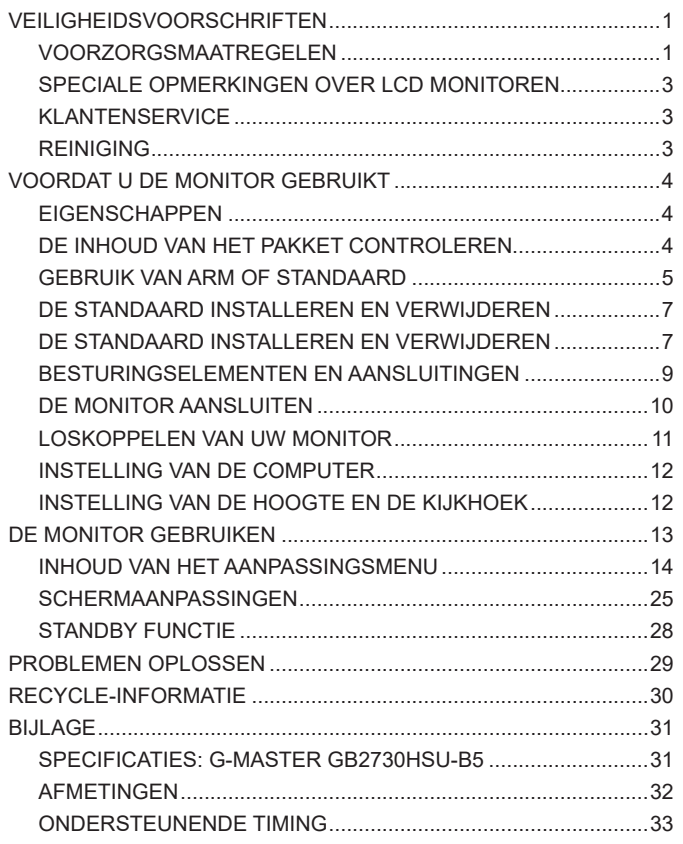

## <span id="page-3-0"></span>**VEILIGHEIDSVOORSCHRIFTEN**

### **VOORZORGSMAATREGELEN**

#### **WAARSCHUWING**

#### **GEBRUIK DE MONITOR NIET ALS U PROBLEMEN VERMOEDT**

Als u abnormale verschijnselen opmerkt, zoals rook, vreemde geluiden of dampen, moet u onmiddellijk de stekker van de monitor uit het stopcontact halen en contact opnemen met uw dealer of met iiyama. Het is erg gevaarlijk de monitor nog langer te gebruiken, dit kan brand of elektrische schokken veroorzaken.

#### **VERWIJDER NOOIT DE BEHUIZING**

Binnen in de monitor bevinden zich hoogspanningscircuits. Als u de behuizing verwijdert, loopt u het risico op brand of elektrische schokken.

#### **PLAATS GEEN VOORWERPEN IN DE MONITOR**

Plaats geen voorwerpen in de monitor en mors geen vloeibare stoffen zoals water in de monitor. Als dit per ongeluk toch gebeurt, moet u onmiddellijk de stekker van uw monitor uit het stopcontact halen en contact opnemen met uw dealer of met iiyama. Als u de monitor gebruikt terwijl er zich een voorwerp in bevindt, kan dit brand, elektrische schokken of schade veroorzaken.

#### **PLAATS DE MONITOR OP EEN VLAK, STABIEL OPPERVLAK**

De monitor kan, als hij valt of gevallen is, letsel veroorzaken.

#### **GEBRUIK DE MONITOR NIET IN DE BUURT VAN WATER**

Gebruik de monitor niet op een plaats waar er water op de monitor terecht kan komen. Dit kan brand of elektrische schokken veroorzaken.

#### **GEBRUIK DE OPGEGEVEN VOEDING**

Zorg ervoor dat u de monitor alleen gebruikt met de opgegeven voeding. Gebruik van de onjuiste voeding zal defecten veroorzaken en kan brand of elektrische schokken tot gevolg hebben.

#### **BESCHERM DE KABELS**

Trek niet aan het netsnoer of de signaalkabel. Zorg ervoor dat deze kabels niet worden geknikt en dat de monitor of andere zware voorwerpen niet op de kabels worden geplaatst. Als een kabel beschadigd is, kan dat brand of elektrische schokken tot gevolg hebben.

#### **ONGUNSTIGE WEERSOMSTANDIGHEDEN**

Het is raadzaam om de monitor niet te gebruiken tijdens zware storm. De herhaalde stroomonderbrekingen kunnen defecten veroorzaken. Het is ook raadzaam om tijdens deze omstandigheden de stekker niet aan te raken omdat dit elektrische schokken kan veroorzaken.

#### **PAS OP**

#### **PLAATSING**

Zet de monitor niet op een plaats waar plotselinge temperatuurschommelingen kunnen optreden, of in vochtige, stoffige of rokerige ruimten. Dit kan brand, elektrische shokken of schade veroorzaken. Vermijd ook ruimten waar de zon of ander licht rechtstreeks op de monitor kan schijnen.

#### **PLAATS DE MONITOR NIET OP EEN GEVAARLIJKE PLEK**

Als de monitor niet op een geschikte positie geplaatst is kan de monitor omvallen en letsel tot gevolg hebben. Zorg er ook voor dat er geen zware voorwerpen op de monitor geplaatst worden en zorg ervoor dat kinderen niet aan de kabels kunnen trekken en daardoor letsel oplopen.

#### **ZORG VOOR EEN GOEDE VENTILATIE**

Er zijn ventilatie-openingen aangebracht om te voorkomen dat de monitor oververhit raakt. Als de openingen worden afgedekt of als er een voorwerp in de buurt van de openingen wordt geplaatst kan brand ontstaan. Plaats de monitor in verband met de luchtcirculatie ten minste 10cm (4 inches) van de muur af. Bij het verwijderen van de monitorvoet kunnen de ventilatiesleuven aan de achterkant van de monitor worden geblokkeerd. Dit kan de monitor overhitten en brand of schade veroorzaken. Zorg voor voldoende ventilatie bij het verwijderen van de monitorvoet. Als u de monitor gebruikt terwijl deze achterover is gekanteld, op zijn zij ligt of ondersteboven staat, of als de monitor op vloerbedekking of een zachte ondergrond geplaatst wordt, kan ook schade ontstaan.

#### **HAAL DE STEKKERS LOS ALS U DE MONITOR VERPLAATST**

Zet de monitor uit en haal de stekker uit het stopcontact en zorg ervoor dat de signaal kabel niet aangesloten zijn als u de monitor verplaatst. Anders kan dit brand of elektrische schokken tot gevolg hebben.

#### **HAAL DE STEKKER UIT HET STOPCONTACT**

Om ongelukken te voorkomen is het raadzaam om de stekker van de monitor uit het stopcontact te halen als u de monitor lange tijd niet gebruikt.

#### **TREK AAN DE STEKKER, NIET AAN HET SNOER**

Om de stroom-adapter, netsnoer of signaalkabel te verwijderen dient u altijd aan de stekker zèlf te trekken en nóóit aan het snoer zelf. Dit zou brand en/of een elektrische schok kunnen veroorzaken.

#### **RAAK DE STEKKER NIET MET NATTE HANDEN AAN**

Het in of uit het stopcontact halen van de stekker met natte handen kan elektrische schokken veroorzaken.

#### **ALS U DE MONITOR OP UW COMPUTER PLAATST**

Zorg ervoor dat de computer sterk genoeg is om het gewicht van de monitor te dragen, dit kan schade aan uw computer veroorzaken.

#### **KIJK UIT VOOR UW HANDEN EN VINGERS!**

- Let erop dat uw vinger of hand niet bekneld raakt als u de hoogte of de hoek aanpast.
- Voorkom onherstelbare schade aan uw LCD-panel door te voorkomen dat u met uw vingers op het LCD-panel zelf drukt terwijl u de scherm-hoogte aanpast. Gebruik hiervoor de kunstof randen. (Geldt alleen voor in hoogte verstelbare monitor)

#### **OPMERKING AANGAANDE 24/7-GEBRUIK**

Dit product is niet specifiek ontworpen voor 24/7-gebruik onder alle denkbare omstandigheden.

#### **OPMERKING VOOR WANDMONTAGE**

Dit product is niet ontworpen voor toepassingen met digitale signage (elektronische uithangborden), zoals wandmontage.

#### **OVERIGE**

#### **ERGONOMISCHE AANBEVELINGEN**

Om vermoeide ogen te voorkomen, moet u de monitor niet gebruiken tegen een lichte achtergrond of in een donkere ruimte. Voor optimaal comfort moet u de monitor net onder het oogniveau plaatsen en moet de afstand tussen uw ogen en de m onitor 40-60 cm zijn. Als u langere tijd achter de monitor zit is het raadzaam om 10 minuten per uur rust te nemen. Continue kijken naar het beeldscherm kan vermoeidheid van de ogen veroorzaken.

#### <span id="page-5-0"></span>**SPECIALE OPMERKINGEN OVER LCD MONITOREN**

De volgende verschijnselen zijn normaal en geven geen probleem aan:

- **OPMERKING Als u de LCD-monitor voor de eerste keer aanzet, kan het voorkomen dat het** beeld niet in het weergavegebied past van het type computer dat u gebruikt. In dat geval moet u de beeldpositie instellen.
	- Het kan zijn dat de helderheid niet over het hele scherm gelijk is. Dit is afhankelijk van het patroon dat u voor het bureaublad gebruikt.
	- Als gevolg van de aard van het LCD scherm is het mogelijk dat er een nabeeld van het vorige scherm blijft staan na verandering van het beeld, wanneer hetzelfde beeld enkele uren zichtbaar is. In dit geval wordt het scherm langzaam hersteld door het beeld te veranderen of de LCD voor enkele uren uit te zetten.

#### **KLANTENSERVICE**

**OPMERKING ■ Als** u het apparaat voor onderhoud moet retourneren en u de originele verpakking niet meer hebt, moet u het apparaat niet in een andere verpakking versturen. Neem contact op met de dichtstbijzijnde iiyama vestiging of dealer voor advies of vervangende verpakking.

#### **REINIGING**

#### **WAAR-SCHUWING** Als er tijdens het schoonmaken voorwerpen of vloeistoffen in de monitor terecht komen, moet u onmiddellijk de stekker uit het stopcontact halen en contact opnemen met uw dealer of met iiyama.

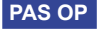

**PAS OP Zet om veiligheidsredenen de monitor uit en haal de stekker uit het stopcontact,** voordat u de monitor gaat reinigen.

#### **OPMERKING ■ Zorg** ervoor dat u de beschermlaag van het LCD scherm niet beschadigt door met een hard voorwerp te krabben of te wrijven.

 Gebruik nooit een van de volgende oplosmiddelen. Hiermee beschadigt u de behuizing en het LCD scherm.

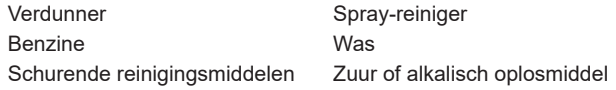

- Als de behuizing gedurende een lange periode contact maakt met een product van rubber of plastic, kan dit de verf van de behuizing aantasten.
- **BEHUIZING** Vlekken kunt u verwijderen met een doek die licht bevochtigd is met een mild, reinigend oplosmiddel. Veeg de behuizing vervolgens met een zachte droge doek af.
- **LCD**  Periodiek reinigen met een zachte droge doek wordt aanbevolen.
- **SCHERM** Gebruik geen tissue papier etc. omdat deze het LCD scherm beschadigen.

## <span id="page-6-0"></span>**VOORDAT U DE MONITOR GEBRUIKT**

## **EIGENSCHAPPEN**

- **Ondersteunt resoluties tot 1920 x 1080**
- ◆ Hoog contrast 1000:1 (Standaard), Verh. Contrast verrichting voorhanden / **Helderheid 300cd/m<sup>2</sup> (Standaard)**
- ◆ Snelle reactietijd van 1ms (Grijs tot Grijs)
- **Ondersteund AMD Radeon FreeSync™ technologie (via HDMI/DisplayPort inputs)**
- **Flicker free**
- ◆ Blue Light Reducer
- **Digital Character Smoothing**
- **Automatische instelling**
- **Stereo luidsprekers 2 x 2W stereo luidsprekers**
- **◆ Standby Functie**
- **Voldoet aan de VESA montagestandaard (100mm×100mm)**
- **Opening voor beveiliging**

## **DE INHOUD VAN HET PAKKET CONTROLEREN**

De volgende accessoires bevinden zich in de verpakking. Controleer of deze allemaal aanwezig zijn. Als er iets ontbreekt of beschadigd is, gelieve u contact op te nemen met uw plaatselijke iiyama-dealer of de regionale iiyama-vestiging.

- Stroomkabel\* HDMI-kabel USB-kabel
	-
- 
- Monitorhals Monitorvoet-Basis met een schroef Schroevendraaier
	-
- 
- $\blacksquare$  Veiligheidsinstructies  $\blacksquare$  Snel-start-handleiding
- **PAS OP**

De classificatie van de stroomkabel die wordt geleverd in gebieden met 120V is 10A/125V. Als in uw regio een hogere spanning gebruikelijk is, dan moet een stroomkabel met een classificiatie 10A/250V worden gebruikt. De garantie gaat echter verloren in geval van problemen of schade die veroorzaakt is door een stroomkabel die niet is geleverd door iiyama.

Gebruik een goedgekeurd stroomkabel groter of gelijk aan H05VVF, 3G, 0.75mm<sup>2</sup>.

#### <span id="page-7-0"></span>**GEBRUIK VAN ARM OF STANDAARD**

**PAS OP**

■ Zorg dat vóór de installatie de beeldschermarm of bureauarmsteun sterk genoeg is om het benodigde gewicht van het beeldscherm en de steun te dragen.

 $\blacksquare$  Hoekaanpassingsbereik : 23 graden naar boven en 5 graden naar beneden worden gedraaid

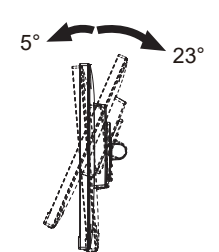

#### **< DISPLAY ARM OF BUREAU ARM STAND >**

#### **PAS OP**

Bij gebruik met de beeldschermarm of bureauarmstandaard, rekening houdend met de dikte van de montagetafel, draait u de M4-schroeven (4 stuks) vast met een lengte van "L" van 7mm om de monitor vast te zetten. Als u een langere schroef gebruikt kan dit een elektrische schok of schade veroorzaken, omdat deze in contact kan komen met de elektrische onderdelen in de monitor.

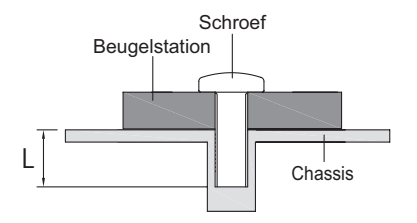

#### **< De monitor roteren >**

Het is ontworpen voor het gebruik in zowel landscape als portret modus.

Bij het roteren van het scherm naar de portret stand moet de video kaart het beeld kunnen roteren.

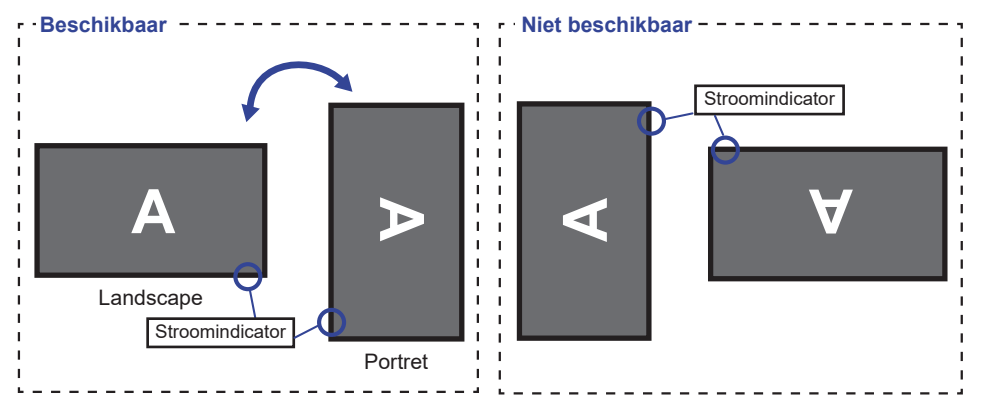

#### **Met Monitorvoet:**

- 
- **OPMERKING** Stel de monitor in op de maximale hoogte voordat het paneel draait.
	- Als u probeert het paneel gedwongen te draaien zonder de hoogte van het monitor aan te passen, kan dit schade aan het paneel of de monitorvoet veroorzaken.

- <span id="page-9-0"></span>**PAS OP** ■ Plaats de monitor op een stabiele ondergrond. De monitor kan letsel of schade veroorzaken als deze omvalt.
	- Stoot niet tegen de monitor. Dit kan schade veroorzaken.
	- Alvorens de voet te verwijderen, of te monteren, eerst de aansluitkabels verwijderen om elektrische schokken en/of schade te voorkomen.

#### **<Installatie>**

- Plaats een zachte doek op tafel voordat u begint zodat de monitor niet kan worden bekrast. Leg de monitor plat op tafel met het beeldscherm naar beneden.
- Installeer de Monitorhals op de monitor en draai vervolgens de 'vleugel-schroef' vast met de meegeleverde schroevendraaier om ze vast te zetten.

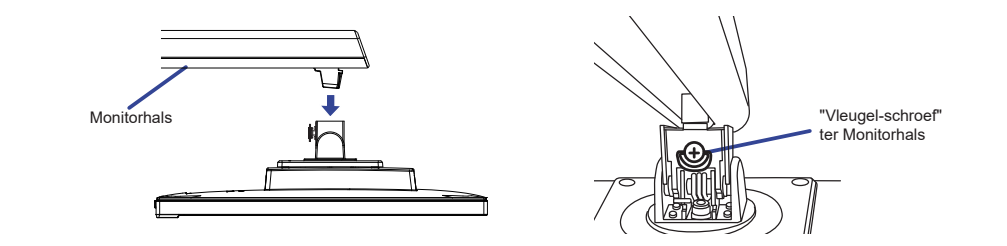

 Installeer de Monitorvoet op de Monitorhals en draai vervolgens de 'vleugel-schroef' vast met de meegeleverde schroevendraaier om ze vast te zetten.

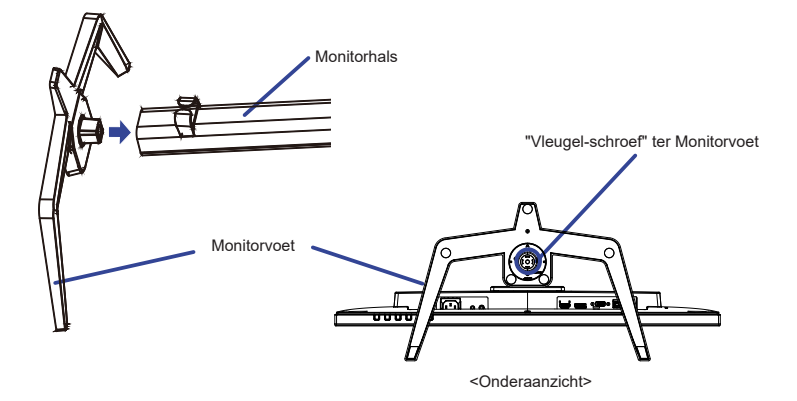

#### **<Verwijderen>**

- Plaats een zachte doek op tafel voordat u begint zodat de monitor niet kan worden bekrast. Leg de monitor plat op tafel met het beeldscherm naar beneden.
- Draai de 'vleugel-schroef' met de meegeleverde schroevendraaier los om de Monitorvoet van de Monitorhals te verwijderen.
- Draai de 'vleugel-schroef' met de meegeleverde schroevendraaier los om de Monitorhals van de monitor te verwijderen.

÷.

## **BESTURINGSELEMENTEN EN AANSLUITINGEN**

<span id="page-11-0"></span>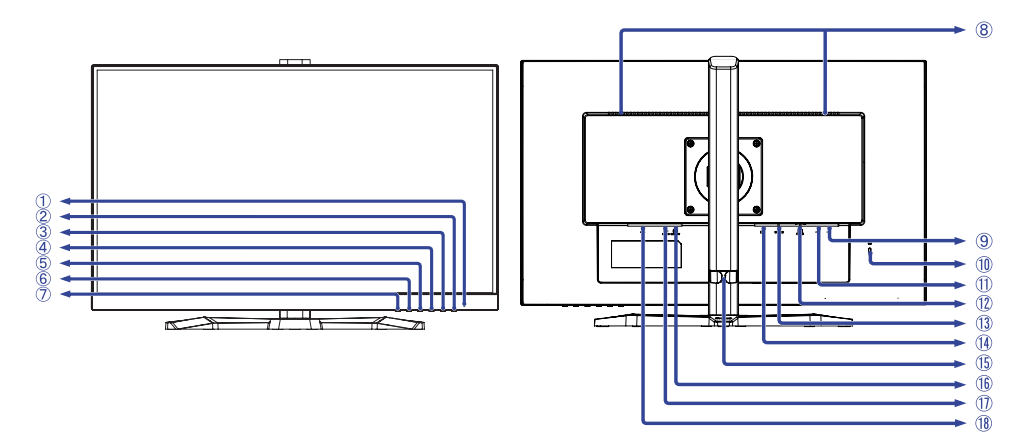

<Voorkant> <Achterkant>

#### Stroomindicator

**OPMERKING Blauw: Normaal gebruik** Oranje: Standby modus

- $(2)$  Aan/uit knop  $($   $($  $)$  $)$
- Menu / Selectietoets (ENTER)
- $\Phi$  Omhoog / Volume toets ( $\blacktriangleright$  /  $\triangleleft$ )
- $\circledS$  Omlaag / ECO Mode toets ( $\bullet$  /  $\oslash$  )
- Sluitentoets (EXIT)
- Signaalkeuze-toets (INPUT)
- Luidsprekers
- **9** USB-DOWN-aansluiting ( $\ll^a\ll^b$ , 5V, 500mA)
- Bevestiging voor veiligheidsslot

**OPMERKING** U kunt een veiligheidsslot en -kabel bevestigen zodat de monitor niet zonder uw toestemming kan worden verwijderd.

- $(1)$  USB-UP-aansluiting  $(\sim \stackrel{a}{\leftarrow} )$
- VGA-aansluiting (D-SUB)
- HDMI-aansluiting (HDMI)
- DisplayPort-aansluiting (DP)
- (B) Kabel Houder
- (ii) Koptelefoon-aansluiting (LINE OUT)
- Audio-aansluiting (LINE IN)
- (1) Stroomaansluiting( $\sim$ : Wisselstroom) ( $\sim$ )

### <span id="page-12-0"></span>**DE MONITOR AANSLUITEN**

- Controleer of zowel computer als monitor zijn uitgeschakeld.
- Sluit de computer aan op de monitor met de signaalkabel.
- Sluit de monitor aan op de geluidskaart van de computer via de audiokabel als u gebruik wilt maken van de luidsprekers van de monitor.
- Sluit de stroomkabel eerst op de monitor aan en vervolgens op de stroombron.
- De monitor en computer kunnen nu aangezet worden.
	- **OPMERKING ■** Upewnij się, że instalacja w budynku ma wyłącznik automatyczny 120/240 V, 20 A (maksymalnie).
		- De signaalkabel voor het aansluiten van computer en monitor kan verschillen, afhankelijk van het type computer. Een onjuiste verbinding kan zowel monitor als computer ernstig beschadigen. De bij de monitor geleverde kabel is voor een standaard aansluiting. Als een speciale kabel nodig is neemt u contact op met uw iiyama-dealer of plaatselijk iiyama-kantoor.
		- Controleer of de schroeven aan beide uiteindes van de signaalkabel zijn vastgedraaid.
		- Apparatuur van het type klasse I moet worden aangesloten op een geaard contact.
		- Het stopcontact moet zich in de buurt van het apparaat bevinden en gemakkelijke toegankelijk zijn.
		- Overmatige geluidsdruk van hoofdtelefoons kan gehoorbeschadiging veroorzaken.

[Voorbeeld van aansluiting]

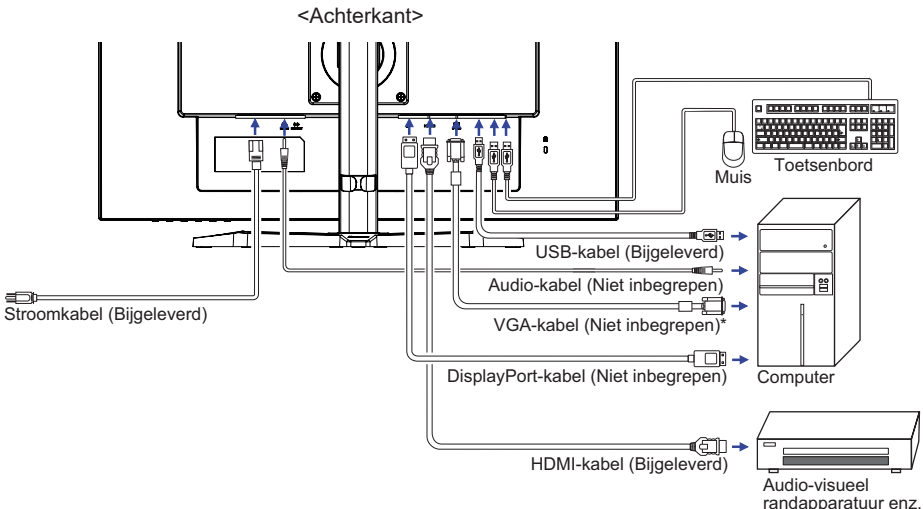

\* VGA-kabel wordt niet bij de monitor geleverd. Wanneer u een VGA-kabel van slechte kwaliteit gebruikt, kunnen elektromagnetische storingen optreden. Gelieve contact met de iiyama Support Centre in uw eigen land op te nemen, als u de monitor via de VGA- ingang wenst aan te sluiten.

#### **[ Verzamel kabels ]**

Steek de kabels door het kabel houder om ze te bundelen.

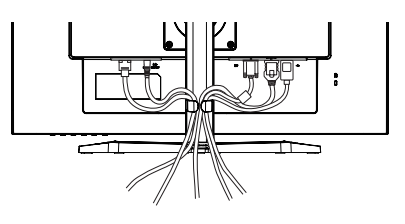

**NEDERLANDS**

**NEDERLANDS** 

## <span id="page-13-0"></span>**LOSKOPPELEN VAN UW MONITOR**

- Controleer of zowel computer als monitor zijn uitgeschakeld.
- Koppel eerst de stroombron los en vervolgens de voedingskabel van de monitor.
- Koppel de signaalkabel los van de computer en de monitor.
- Koppel de audiokabel los van de computer en de monitor.

### <span id="page-14-0"></span>**INSTELLING VAN DE COMPUTER**

#### Signaaltiming

Verander de waarde in de gewenste signaaltiming zoals aangegeven op pagina 33: ONDERSTEUNENDE TIMING.

## **INSTELLING VAN DE HOOGTE EN DE KIJKHOEK**

- Voor optimale kijk omstandigheden is het belangrijk om recht tegenover het scherm plaats te nemen en vervolgens de hoogte en hoek van het scherm naar persoonlijke voorkeur aft e stellen.
- Houd het paneel zo dat de monitor niet kantelt als u de hoogte of de hoek van de monitor aanpast.
- De monitor kan maximaal 150mm de hoogte, 45° naar links en rechts, 23° naar boven en 5° naar beneden worden gedraaid.

#### **OPMERKING**

- Raak het LCD-scherm niet aan terwijl u de hoogte of de hoek aanpast. Hierdoor kan schade ontstaan of kan het LCD-scherm breken.
- Let erop dat uw vinger of hand niet bekneld raakt als u de hoogte of de hoek aanpast.
- Voorkom onherstelbare schade aan uw LCD-panel door te voorkomen dat u met uw vingers op het LCD-panel zelf drukt terwijl u de scherm-hoogte aanpast. Gebruik hiervoor de kunstof randen.

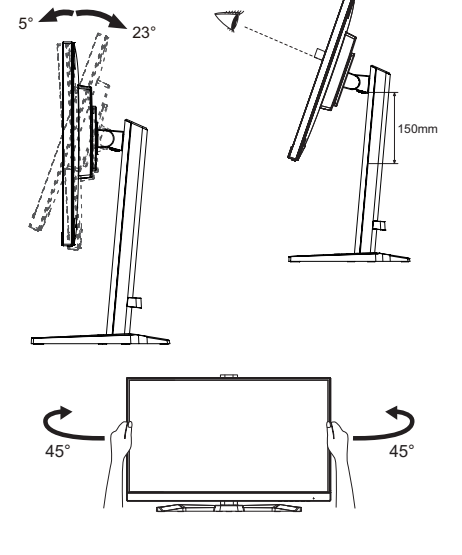

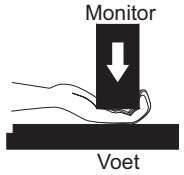

# **NEDERLANDS NEDERLANDS**

## <span id="page-15-0"></span>**DE MONITOR GEBRUIKEN**

De iiyama LCD-monitor is voor het beste beeld ingesteld op de ONDERSTEUNENDE TIMING die op pagina 33 te zien is. U kunt het beeld zelf aanpassen via de knoppen zoals hieronder is aangegeven. Voor meer details, zie pagina 25 voor SCHERMAANPASSINGEN.

**Druk op de Knop ENTER om de On Screen Display functie in te schakelen. Extra**  menu-items kunnen worden opgeroepen met de </a>//>/> toetsen.

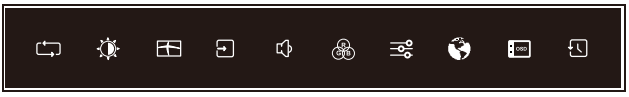

- **Selecteer het menu-item met het pictogram van de gewenste aanpassing. Druk op**  de Knop ENTER. Gebruik vervolgens de **◀ / ▶** toetsen om het pictogram van de **gewenste aanpassing te markeren.**
- **(3) Druk nogmaals op de Knop ENTER. Gebruik de**  $\blacktriangleleft$  **/**  $\blacktriangleright$  **toetsen om de gewenste aanpassing of instelling te maken.**
- **Druk op de knop EXIT om het menu te verlaten, en de gemaakte instellingen worden automatisch opgeslagen.**

Wilt u bijvoorbeeld de verticale positie aanpassen, selecteer dan het menu-item Plaatsbepaling en druk vervolgens op de Knop ENTER. Selecteer V. positie met de  $\blacktriangleleft$  /  $\blacktriangleright$  toetsen.

Een aanpassingspagina verschijnt nadat u op de Knop ENTER drukt. Gebruik vervolgens de / toetsen om de instelling van de verticale positie te veranderen. De verticale positie van het algehele beeldscherm verandert dan terwijl u dit doet.

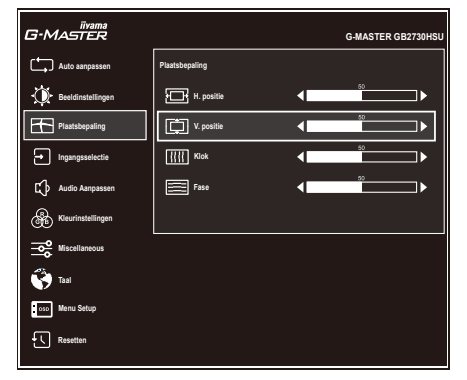

Druk tenslotte op de Knop EXIT, waardoor het aanpassen stopt en de veranderingen in het geheugen worden opgeslagen.

#### **OPMERKING**

- Als tijdens het aanpassen een tijdlang geen knop wordt ingedrukt, verdwijnt de OSD als de tijd die is ingesteld bij OSD timeout is verstreken.Ook, kan de knop EXIT worden gebruikt om vorig menu terug te keren en de Vertoning Op scherm uit te zetten.
- Alle veranderingen worden automatisch in het geheugen opgeslagen als de OSD verdwijnt. Schakel niet de stroom uit als u het menu gebruikt.
- Aanpassingen voor H. / V. Positie, Klok en Fase worden voor elke signaaltiming opgeslagen. Met uitzondering van deze items, hebben alle andere items slechts één instelling die van toepassing is op alle signaaltimings.

## <span id="page-16-0"></span>**INHOUD VAN HET AANPASSINGSMENU**

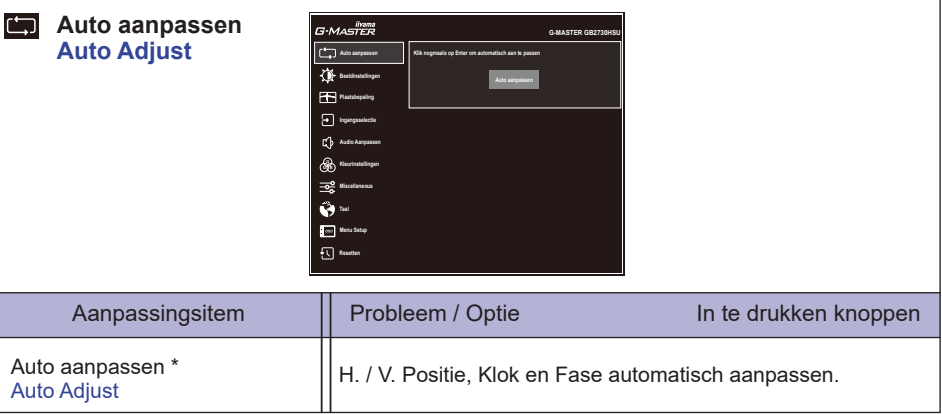

\* Alleen analoge ingang.

Voor het beste resultaat gebruikt u de Autom.configuratie samen met het aanpassingspatroon. Zie pagina 25 voor SCHERMAANPASSINGEN.

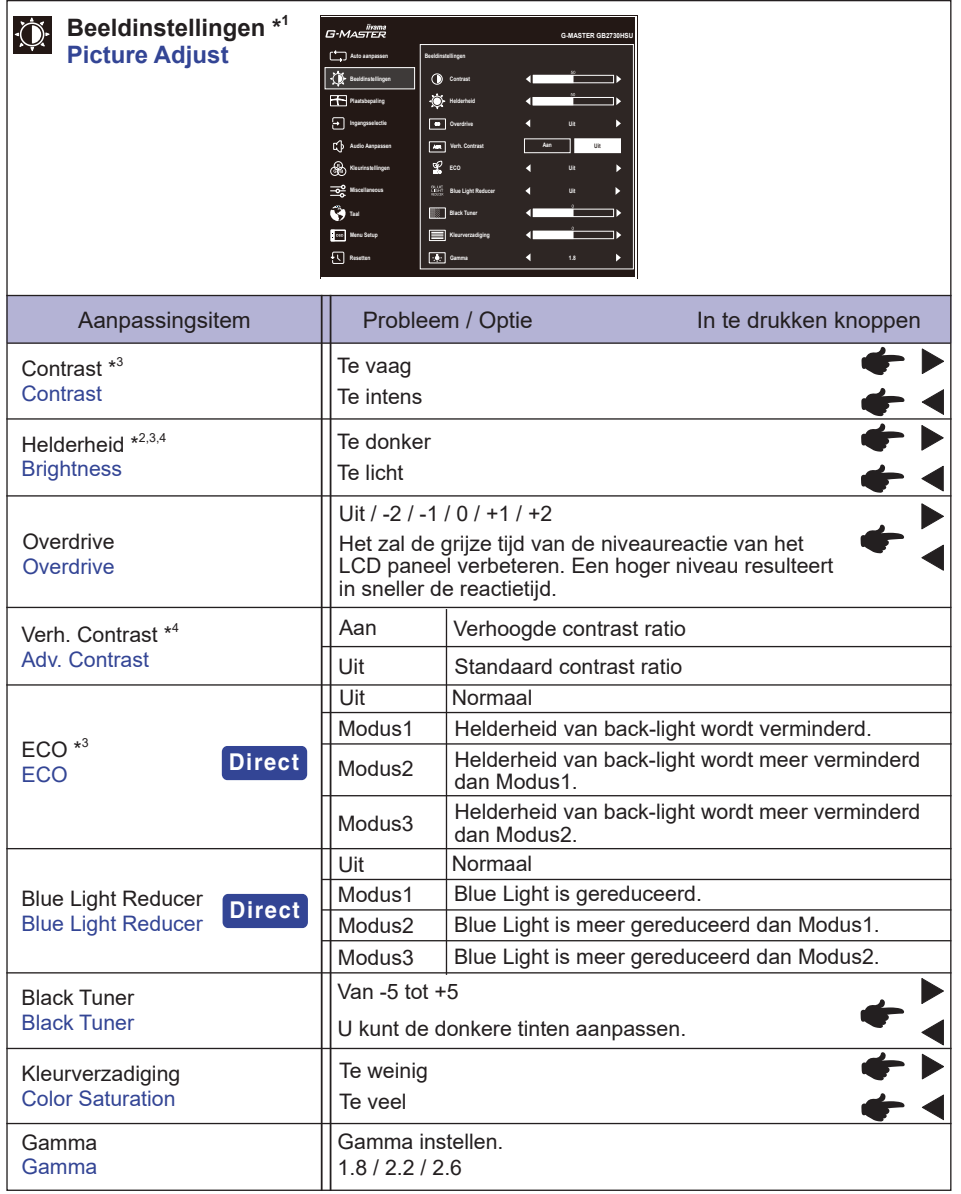

\* 1 Beeldinstellingen kan niet worden aangepast indien de i-Style Color is ingeschakeld.

 $^{\ast2}$  Pas de Helderheid als u het beeldscherm in een donkere kamer gebruikt en het scherm te licht is.

 $^{\ast3}$  Contrast, Helderheid en ECO kan niet worden aangepast indien de Verh. Contrast is ingeschakeld.

\* 4 Helderheid en Verh. Contrast kan niet worden aangepast indien de ECO is ingeschakeld.

## **Direct**

U kunt de menu-items overslaan en een optieschema rechtstreeks direct weergeven via de volgende knoppen.

- $\bullet$  ECO : Druk op de  $\oslash$  knop als het menu niet is weergegeven.
- Blue Light Reducer : Het aandringen en het houden van de EXIT Toets 2-3 seconden als het menu niet is weergegeven.

**NEDERLANDS**

**NEDERLANDS** 

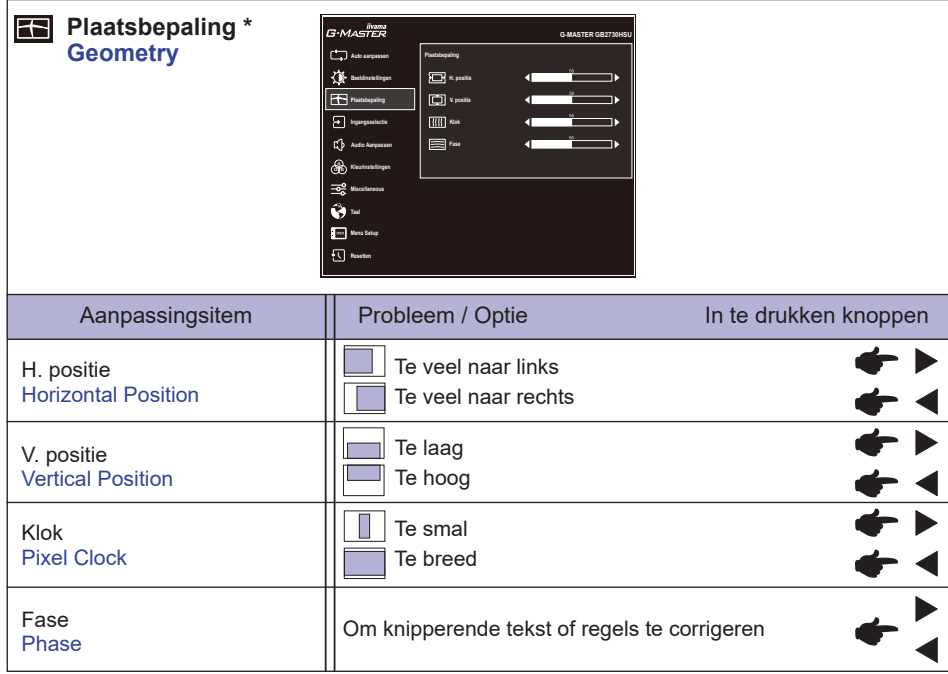

\* Alleen analoge ingang.

Zie pagina 25 voor SCHERMAANPASSINGEN.

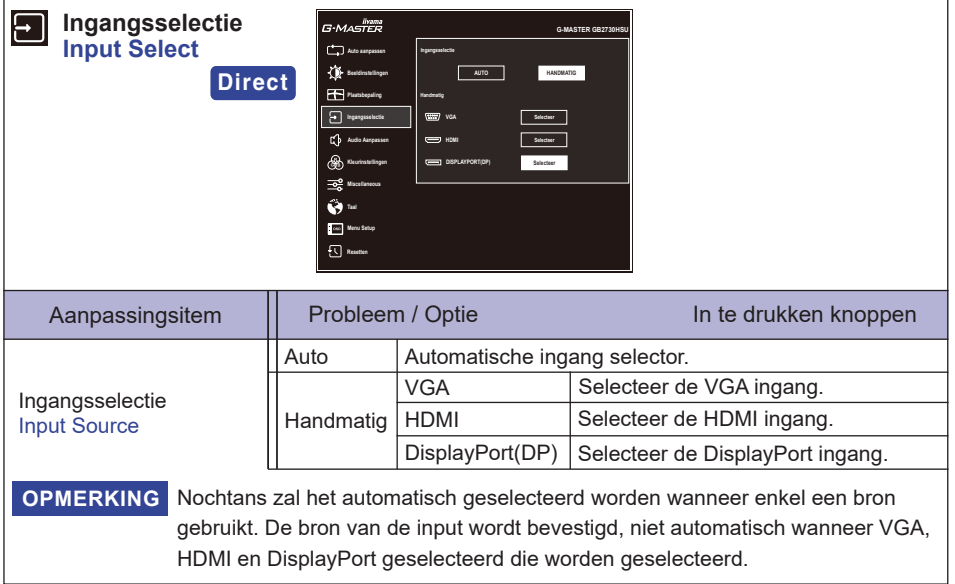

## **Direct**

U kunt de menu-items overslaan en een optieschema rechtstreeks direct weergeven via de volgende knoppen.

 Ingangsselectie : Druk op de INPUT knop als het menu niet is weergegeven.

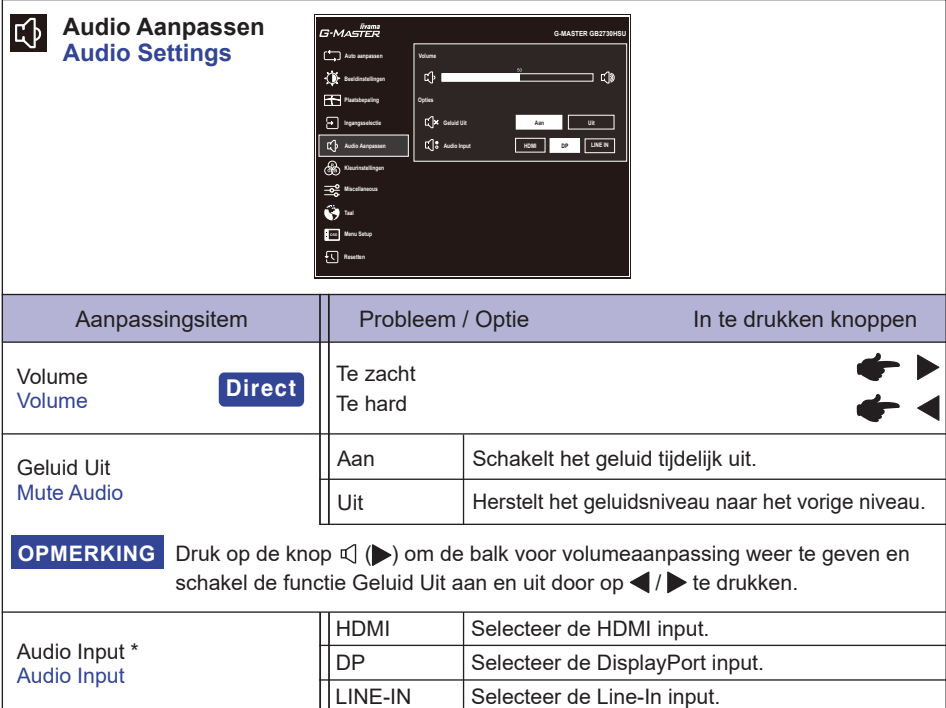

\* Alleen beschikbaar bij gebruik van HDMI/DisplayPort.

## **Direct**

U kunt de menu-items overslaan en een aanpassingschaal direct weergeven via de volgende knoppen.

● Volume : Druk op de  $\triangleleft$  knop als het menu niet is weergegeven.

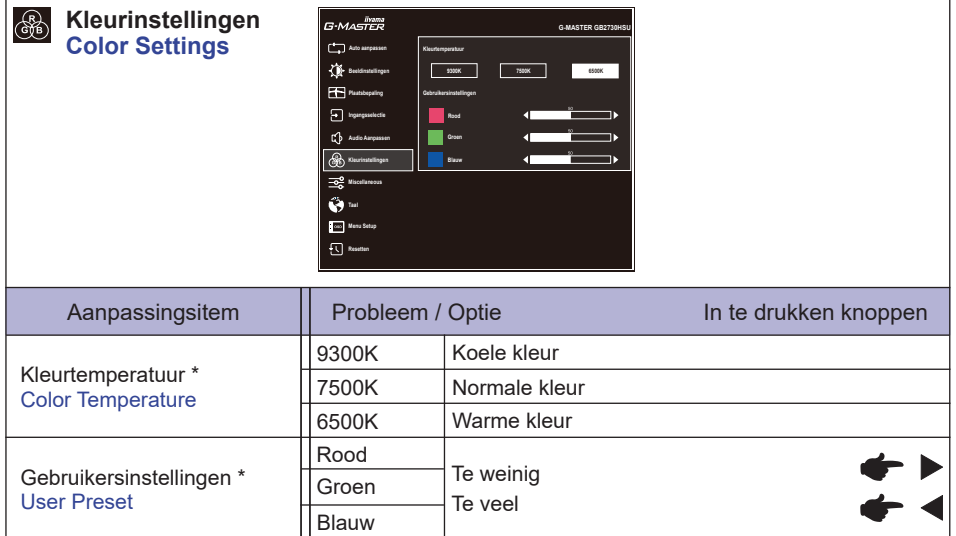

\* Kleurinstellingen kan niet worden aangepast indien de i-Style Color of Blue Light Reducer is ingeschakeld.

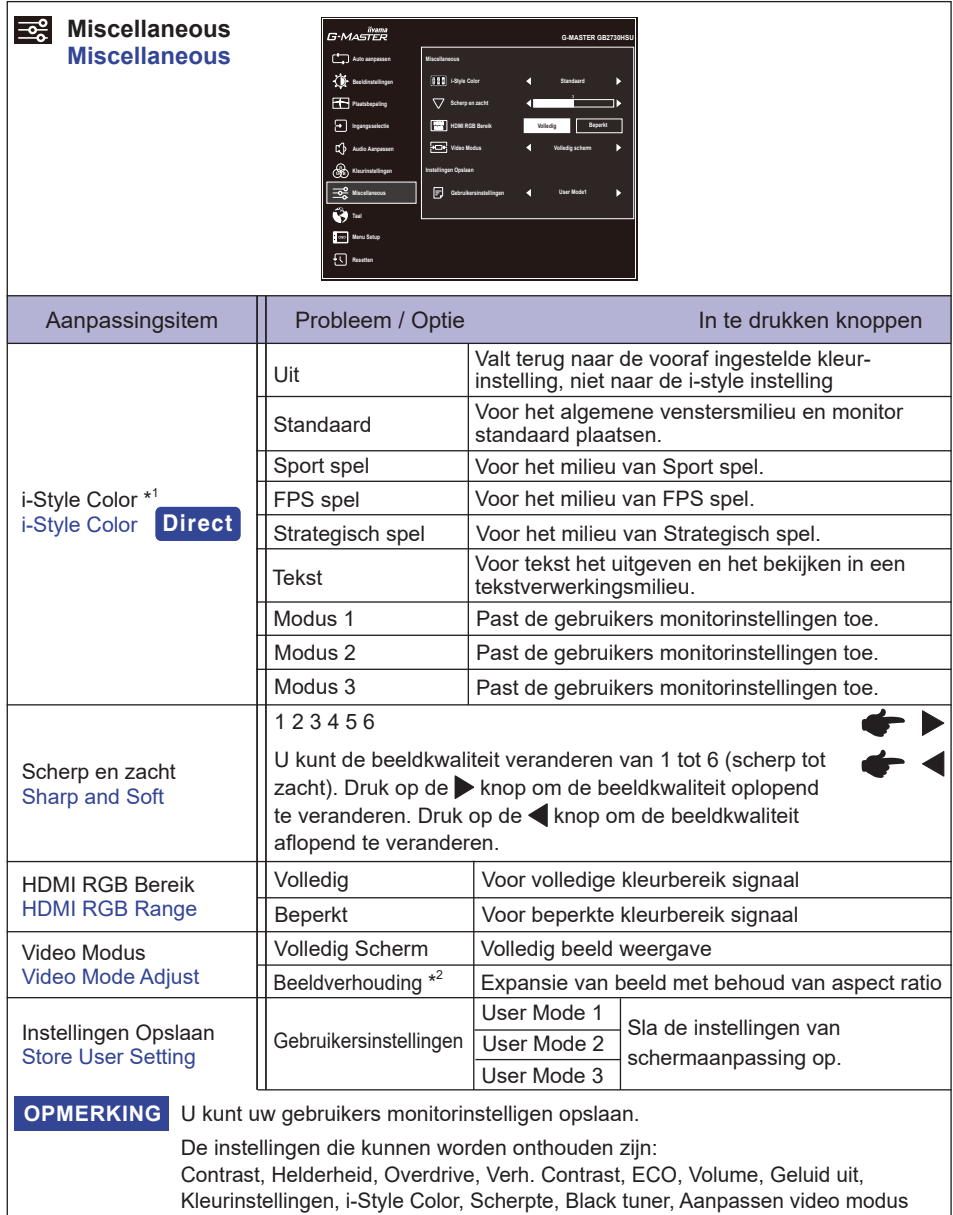

\* <sup>1</sup> i-Style Color kunnen niet worden aangepast indien de Blue Light Reducer is ingeschakeld.

\* <sup>2</sup> Optie niet beschikbaar bij 16:9 beeldverhouding.

## **Direct**

U kunt de menu-items overslaan en een optieschema rechtstreeks direct weergeven via de volgende knoppen.

• i-Style Color : Druk op de  $\blacktriangle$  -knop als het menu niet is weergegeven.

20 DE MONITOR GEBRUIKEN

a.

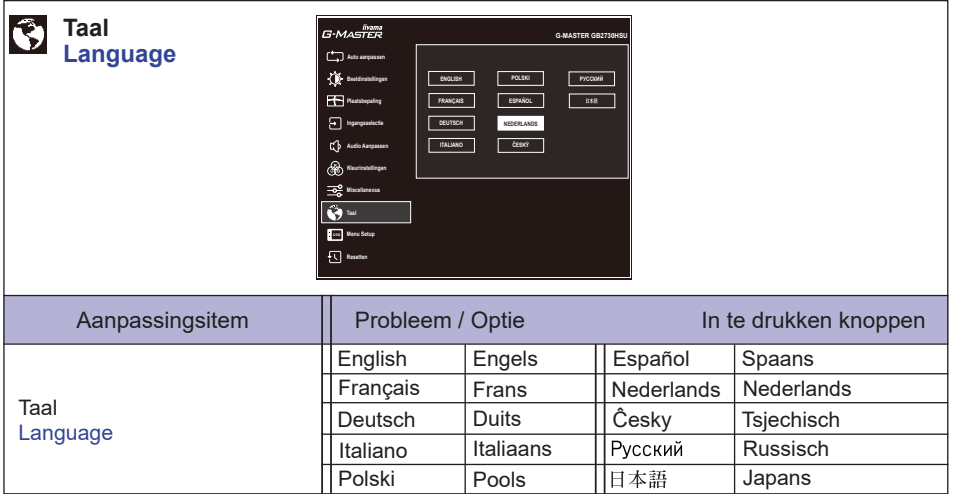

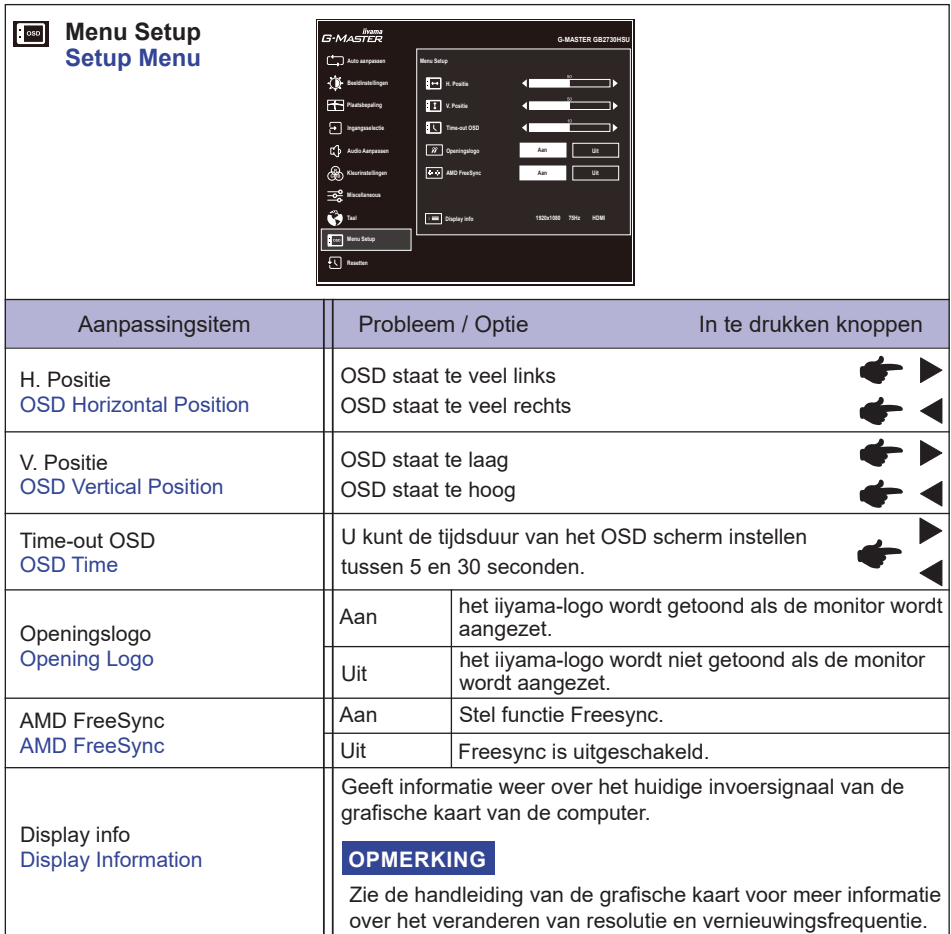

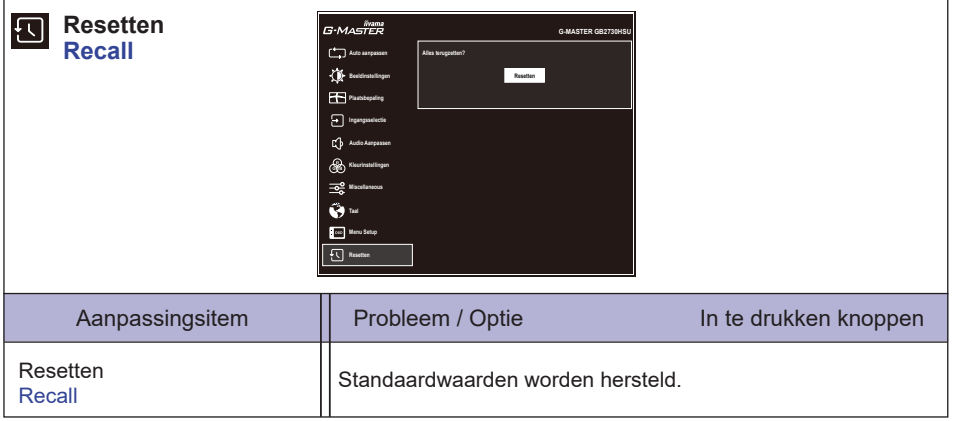

#### **Vergrendelings modus**

#### <OSD Menu>

De OSD kan worden vergrendeld om te voorkomen dat de instellingen per ongeluk worden gewijzigd.

- 1. Controleer of de monitor AAN staat.
- 2. De OSD-vergrendeling activeren door ENTER knop ongeveer 10 seconden lang in te drukken. Als men hierna de monitor-knoppen gebruikt, dan zal de tekst "OSD zamknuto" verschijnen.
- 3. De OSD wordt weer ontgrendeld door ENTER knop ongeveer 10 seconden lang in te drukken.

#### <Aan/uit knop>

De spanningsschakelaar kan worden vergrendeld om een onbedoelde stroomsturing te voorkomen.

- 1. Controleer of de monitor AAN staat.
- 2. U kunt de Power aan/uit-vergrendeling activeren door de < knop ongeveer 10 seconden lang in te drukken. Hierdoor kan de monitor niet uitgeschakeld worden. Indien de aan/uit knop ingedrukt wordt, verschijnt de tekst "Tlačítko Power zamknuto".
- 3. De Power aan/uit-vergrendeling vervalt weer indien nogmaals de knop ongeveer 10 seconden lang worden ingedrukt.

### <span id="page-27-0"></span>**SCHERMAANPASSINGEN**

Pas het beeld aan door onderstaande procedure te volgen om het gewenste beeld te krijgen voor de Analoge ingang.

- De schermaanpassingen die in deze handleiding worden beschreven zijn ontworpen om de beeldpositie in te stellen en knipperingen of vaag beeld tot een minimum te beperken voor de specifieke computer die gebruikt wordt.
- De monitor is ontworpen voor de beste prestaties bij een resolutie van 1920 x 1080, en kan de beste prestaties niet leveren op resoluties van minder dan 1920 x 1080 omdat het beeld dan automatisch uitgerekt wordt om op het volledige scherm te passen. Het wordt aanbevolen tijdens normaal gebruik een resolutie van 1920 x 1080 te gebruiken.
- Tekst of regels worden vaag of onregelmatig qua dikte als het beeld wordt uitgerekt.
- Het is beter de beeldpositie en frequentie aan te passen via de besturing van de monitor, dan via software of hulpprogramma's op de computer.
- Voer de aanpassingen pas uit na een opwarmperiode van minstens dertig minuten.
- Extra aanpassingen kunnen na Auto installatie nodig zijn, afhankelijk van de resolutie en signaaltiming.
- De Auto installatie werkt niet altijd correct als een ander beeld dan het schermaanpassingspatroon wordt weergegeven. In dit geval zijn handmatige aanpassingen vereist.

Er zijn twee manieren om het scherm aan te passen. Eén manier is automatische aanpassing voor Positie, Clock en Phase. De andere manier is elke instelling handmatig aan te passen.

Voer de Auto installatie uit als de monitor wordt aangesloten op een nieuwe computer, of als de resolutie is veranderd. Als na Auto installatie het beeld knippert of wazig is, of als het beeld niet op het scherm past, zijn handmatige aanpassingen nodig. Beide aanpassingen moeten worden gemaakt met het schermaanpassingspatroon (Test.bmp) dat u van de website van IIYAMA kunt halen (https://iiyama.com).

Pas het beeld aan door onderstaande procedure te volgen om het gewenste beeld te krijgen. Deze handleiding legt uit hoe u het beeld kunt aanpassen in Windows<sup>®</sup> OS.

**Geef het beeld weer op de optimale resolutie.**

#### **Gebruik Test.bmp (schermaanpassingspatroon) als bureaubladachtergrond.**

- **OPMERKING ■** Raadpleeg de betreffende documentatie om dit te doen.
	- Stel de schermpositie in het dialoogvenster van de achtergrond in op gecentreerd.

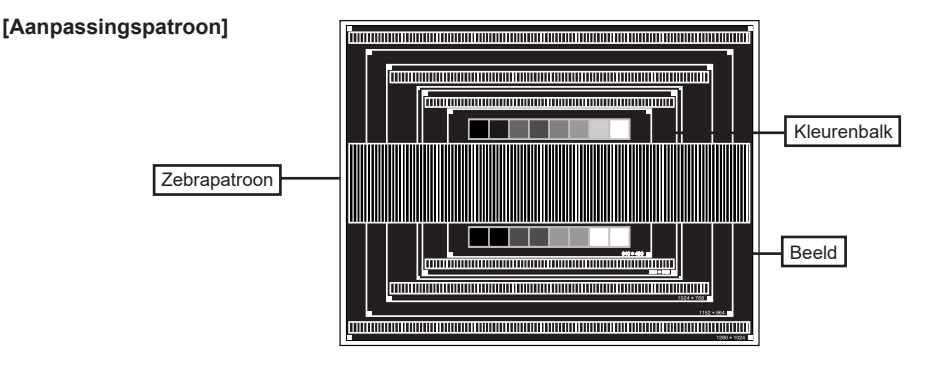

- **Het aandringen en het houden van de INPUT-knoop 2-3 seconden als het menu niet is weergegeven. (Autom. configuratie)**
- **Pas het beeld via onderstaande procedure handmatig aan als het beeld knippert of wazig is, of als het beeld niet op het scherm past na Auto installatie.**
- **Pas de Vert. positie zodanig aan dat de boven- en onderkant van de afbeelding in het schermgebied past.**

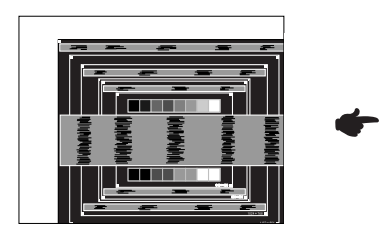

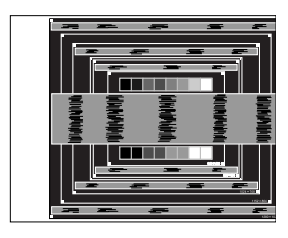

**1) Pas de Hor. positie zodanig aan dat de rechterkant van de afbeelding naar de linkerrand van het schermgebied schuift.**

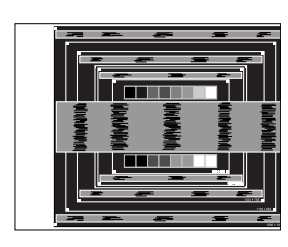

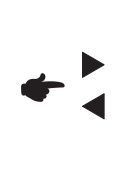

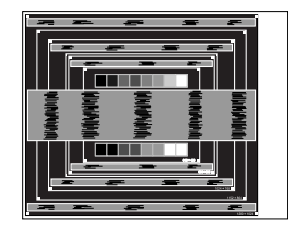

**2) Rek door de Clock aan te passen de rechterkant van de afbeelding uit naar de rechterrand van het schermgebied.**

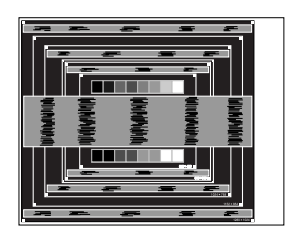

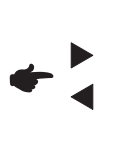

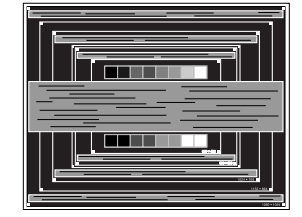

- **OPMERKING Als de linkerkant van van de afbeelding verschuift van de linkerrand van het** schermgebied tijdens het aanpassen van de Clock, pas dan stappen 1) en 2) aan.
	- Een andere wijze van gebruik van de Clock is om de verticale zigzaglijnen in het zebrapatroon te corrigeren.
	- Het beeld kan knipperen tijdens het aanpassen van de Clock, Hor. positie en Vert. positie.
	- In het geval dat de afbeelding groter of kleiner is dan het schermgebied na het aanpassen van de Clock, herhaalt u de stappen vanaf 3.

**Pas de Phase aan om horizontale golfruis, knippering of wazig beeld in het zebrapatroon te corrigeren.**

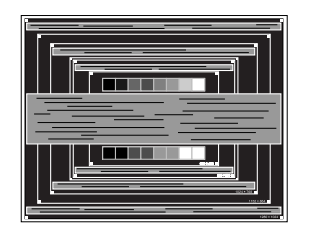

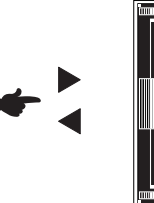

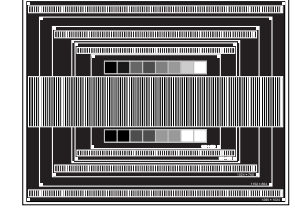

- **OPMERKING In** het geval dat een deel van het scherm blijft knipperen of wazig blijft, herhaalt u stappen  $6$  en  $7$  omdat de clock wellicht niet correct is aangepast.
	- Pas de Hor. positie aan na de aanpassing van de Phase als de horizontale positie tijdens het aanpassen verschuift.
- **Pas de Helderheid en Kleur aan om het gewenste beeld te krijgen, maar doe dit pas nadat Clock en Phase zijn aangepast.**

**Herstel uw favoriete achtergrond.**

### <span id="page-30-0"></span>**STANDBY FUNCTIE**

Dit product beschikt over de standby functie. Indien geactiveerd, vermindert het automatisch onnodige stroomconsumptie van de monitor als de computer niet gebruikt wordt.

De wijze waarop standby van de monitor functioneert wordt hieronder beschreven. De standbyfunctie, waaronder tijdinstellingen, wordt ingesteld door het besturingssysteem. Kijk in de handleiding van het besturingssysteem over de instellingen hiervan.

#### ■ Standby modus

Als het videosignaal van de computer zijn uitgeschakeld, schakelt de monitor de Standby modus in waardoor het stroomverbruik wordt beperkt tot minder dan 0,5W\*. Het scherm springt op zwart, en de stroomindicator wordt oranje. Als het toetsenbord of muis worden gebruikt verschijnt het beeld na enkele seconden weer uit de Standby modus.

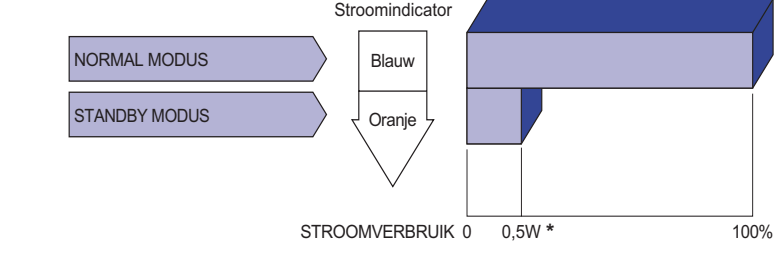

**\*** Wanneer de USB-apparaten niet zijn aangesloten.

# **NEDERLANDS NEDERLANDS**

## <span id="page-31-0"></span>**PROBLEMEN OPLOSSEN**

Als de monitor niet juist functioneert, moet u de onderstaande punten in de genoemde volgorde doornemen om te zien of een mogelijke oplossing wordt genoemd.

- 1. Verricht de afstellingen die staan beschreven in GEBRUIK VAN DE MONITOR, afhankelijk van het probleem dat u ondervindt. Als de monitor geen beeld geeft, zie punt 2.
- 2. Raadpleeg de volgende overzichten als u geen passend afstellingsonderdeel vindt in GEBRUIK VAN DE MONITOR of als het probleem aanhoudt.
- 3. Als u een probleem ondervindt dat niet in de overzichten wordt beschreven of als u het probleem niet aan de hand van de overzichten kunt oplossen, moet u de monitor niet langer gebruiken en moet u contact opnemen met uw dealer of met iiyama voor verdere assistentie.

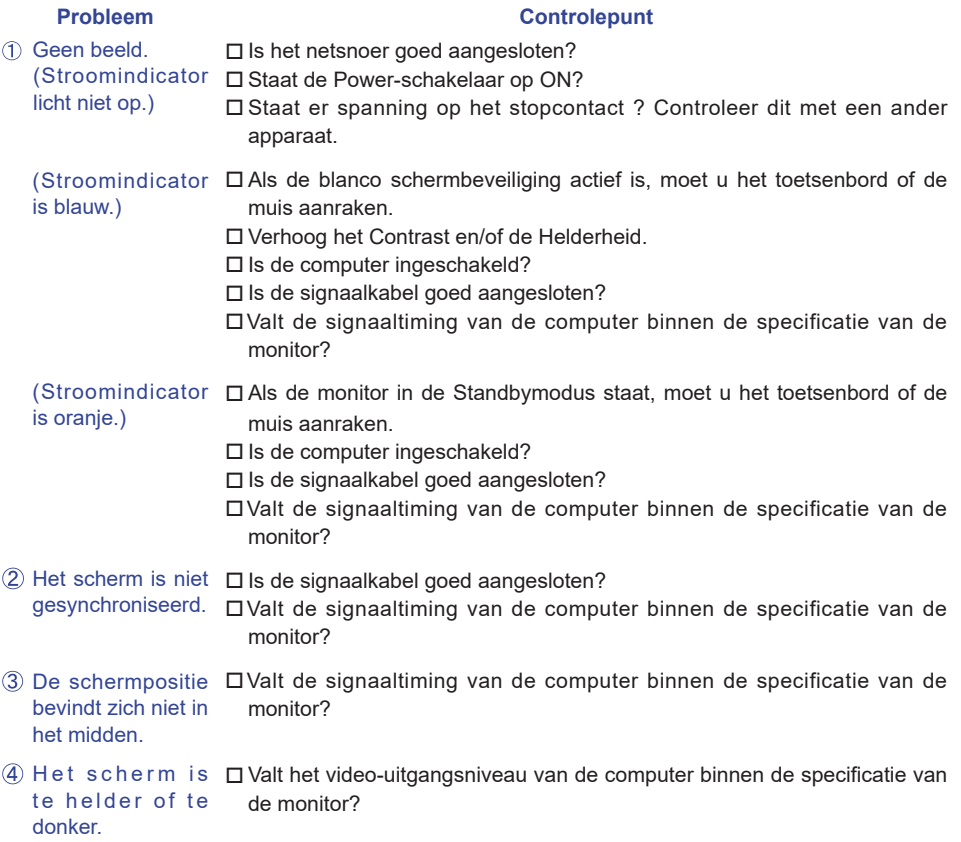

<span id="page-32-0"></span>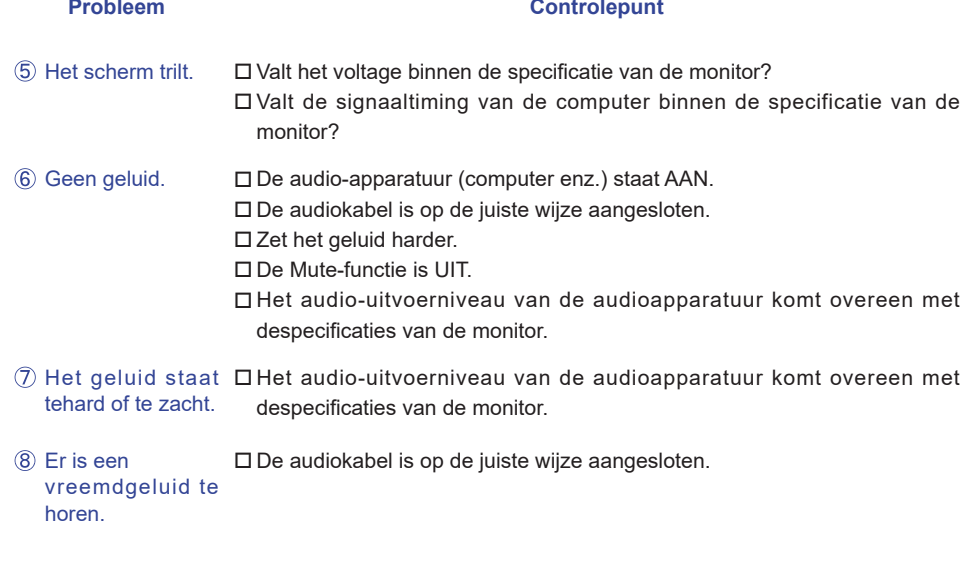

## **RECYCLE-INFORMATIE**

Voor betere milieubescherming te schikken gelieve uw monitor niet. Gelieve te bezoeken onze website: https://iiyama.com voor monitor recycling.

## <span id="page-33-0"></span>**BIJLAGE**

Design en specificaties kunnen vooraf en zonder opgaaf van reden gewijzigd worden.

## **SPECIFICATIES: G-MASTER GB2730HSU-B5**

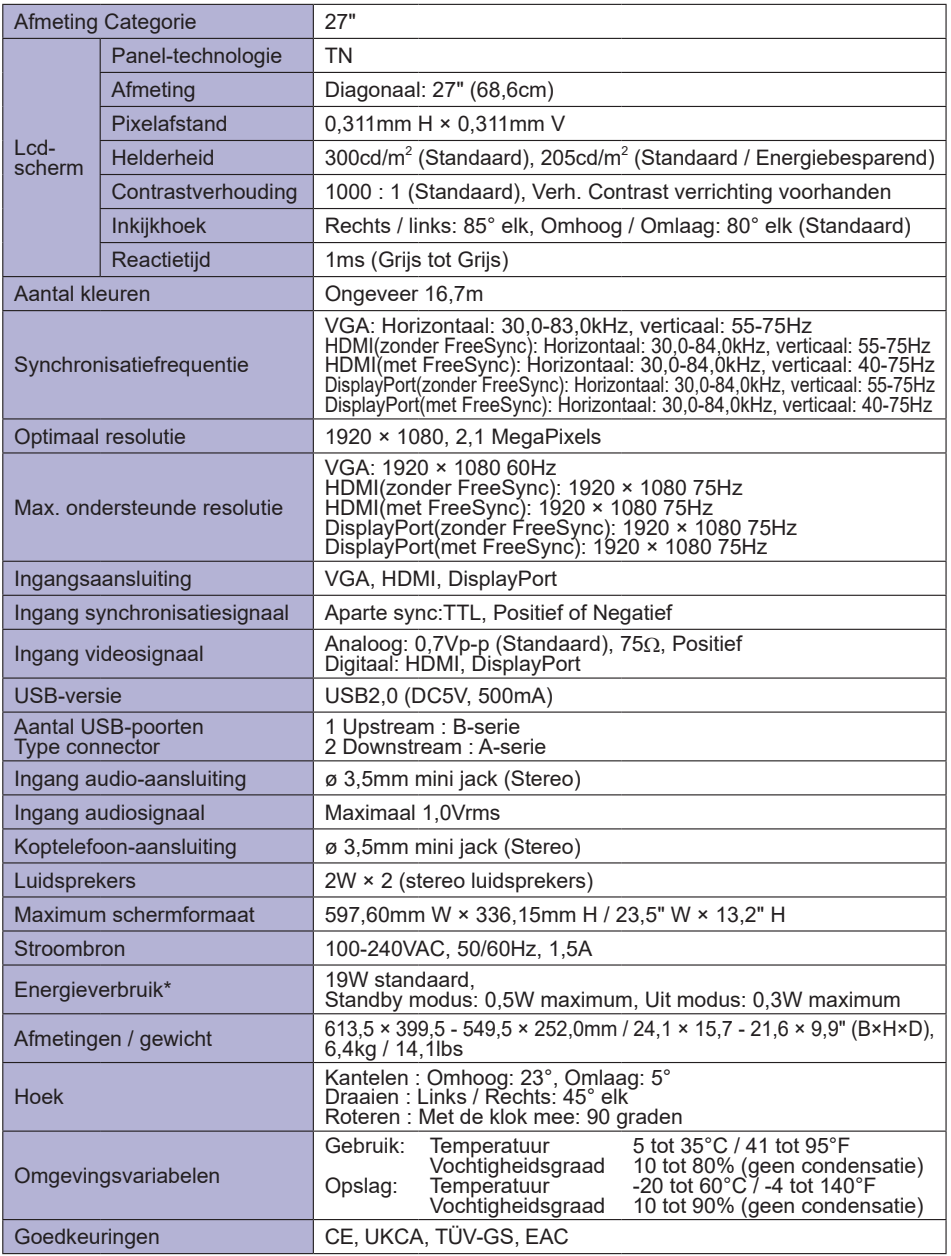

**OPMERKING \*** Wanneer de USB-apparaten niet zijn aangesloten.

<span id="page-34-0"></span>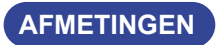

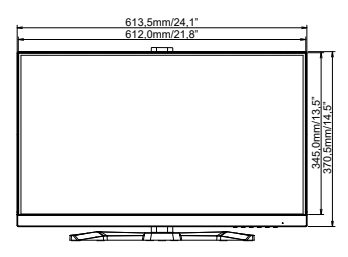

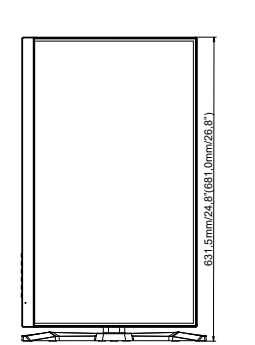

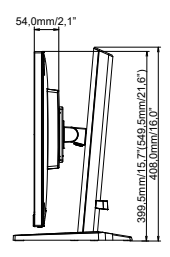

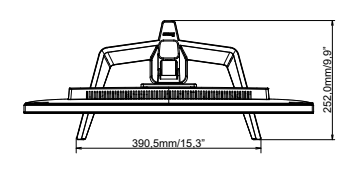

( ) : Maximum instellingsbereik

## <span id="page-35-0"></span>**ONDERSTEUNENDE TIMING**

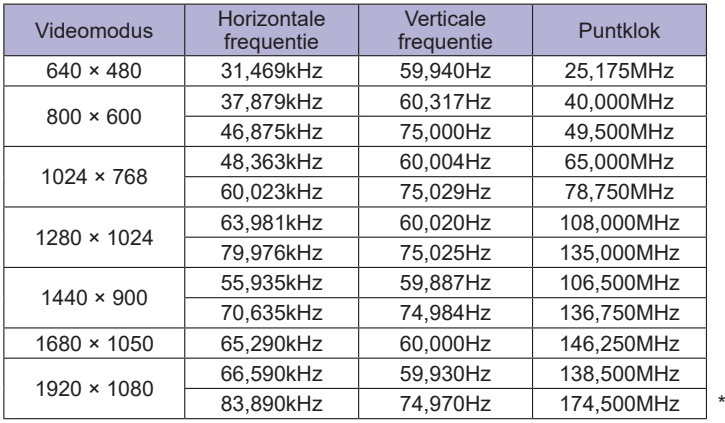

**OPMERKING** \* Alleen HDMI en DisplayPort ingang.